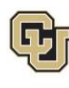

# Skillsoft: Step-by-Step Guide

## **Creating Deep Links to Resources in Skillsoft**

Deep linking lets you access Skillsoft resources directly from a website or PDF file. When a user clicks a deep link to a course, they are prompted to log on to the employee portal, and then Skillsoft launches the course.

#### **Notes:**

- For security purposes, University Information Services (UIS), asks that you do not insert deep links in emails.
- Employee Learning and Development (ELD) maintains a catalog, with deep links, at: <https://www.cu.edu/employee-services/eld/catalog>
- Users must log on separately to access other resources on Skillsoft.

### **Creating a Deep Link to a Course, Book, or Video**

From the campus portal (my.cu.edu):

- 1. Select the **Skillsoft** tile.
- 2. Navigate to the course you want to link, and click the course title.
- 3. From the **About** tab, make note of the **Library ID**. For example, \_scorm12\_cu\_u00063\_0001. Library IDs vary by course and resource type.

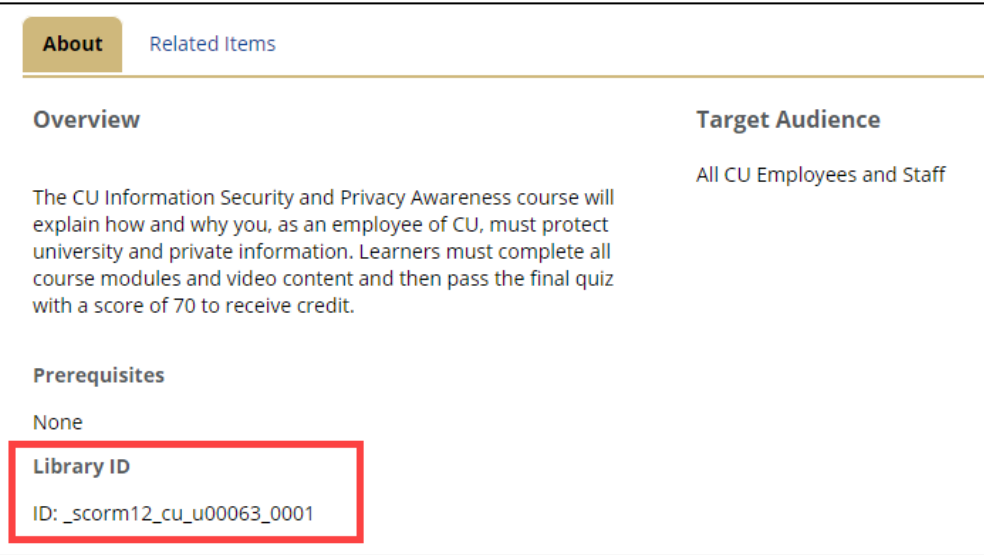

- 4. Create a link using one of the following syntax examples (no spaces, no returns):
	- To link directly to the course, use the following syntax:

```
https://universityofcolorado.skillport.com/skillportfe/custom/login/saml/l
ogin.action?courseaction=launch&assetid=
```
• To link directly to the course's landing page within Skillsoft, where the learner can find a course description and information about the course's duration before launching it, use the following syntax:

```
https://universityofcolorado.skillport.com/skillportfe/custom/login/saml/l
ogin.action?courseaction=Summary&assetid=
```
- 5. Depending on the type of asset (course, video, or book), append this link text as follows:
	- For a course: append the complete Library ID to the end of the link text. For example, the following link goes directly to the CU Information Security and Privacy Awareness course: [https://universityofcolorado.skillport.com/skillportfe/custom/login/saml/login.action?cours](https://universityofcolorado.skillport.com/skillportfe/custom/login/saml/login.action?courseaction=launch&assetid=_scorm12_cu_u00063_0001) [eaction=launch&assetid=](https://universityofcolorado.skillport.com/skillportfe/custom/login/saml/login.action?courseaction=launch&assetid=_scorm12_cu_u00063_0001)[\\_scorm12\\_cu\\_u00063\\_0001](https://universityofcolorado.skillport.com/skillportfe/custom/login/saml/login.action?courseaction=launch&assetid=_scorm12_cu_u00063_0001)

• For a book: append **\_ss\_book:** followed by the Library ID.

• For a video: append **\_ss\_video:** followed by the Library ID.

#### For example,

[https://universityofcolorado.skillport.com/skillportfe/custom/login/saml/login.action?cours](https://universityofcolorado.skillport.com/skillportfe/custom/login/saml/login.action?courseaction=launch&assetid=_ss_book:49385) [eaction=launch&assetid=](https://universityofcolorado.skillport.com/skillportfe/custom/login/saml/login.action?courseaction=launch&assetid=_ss_book:49385)\_ss\_book:49385 links to *Brain Rules* by John Medina.